# **RENOUVELLEMENT DES INSCRIPTIONS : PROCEDURE A SUIVRE**

### **1. Comment accéder au portail famille ?**

A l'aide de votre navigateur, connectez-vous sur le portail famille à l'adresse suivante : <https://www.touraine.fr/mes-services-au-quotidien/college-education/transports-scolaires.html>

Après avoir pris connaissance de la fiche de procédure et du Règlement des transports, cliquez sur :

FAIRE UNE DEMANDE D'INSCRIPTION POUR LE TRANSPORT EN VÉHICULE PERSONNEL OU LE TRANSPORT ADAPTÉ  $\rightarrow$ 

### **2.Comment se connecter au portail ?**

**Pour procéder à votre inscription, il est impératif de posséder un compte famille. Pour les élèves déjà pris en charge votre compte famille existe déjà.**

**Vous connaissez déjà vos identifiants :** 

**→ Il vous suffit de renseigner votre mail et votre mot de passe puis de cliquer sur « <b>connexion** » :

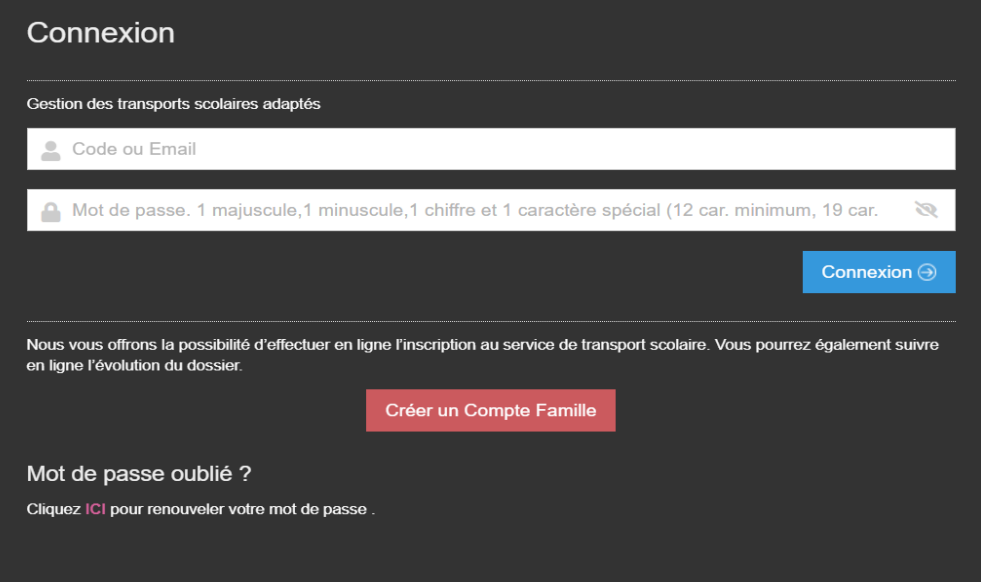

**→ Vous accédez à votre portail famille** 

**En cas d'oubli de votre mot de passe :**

Cliquez sur le lien « **Mot de passe oublié** » :

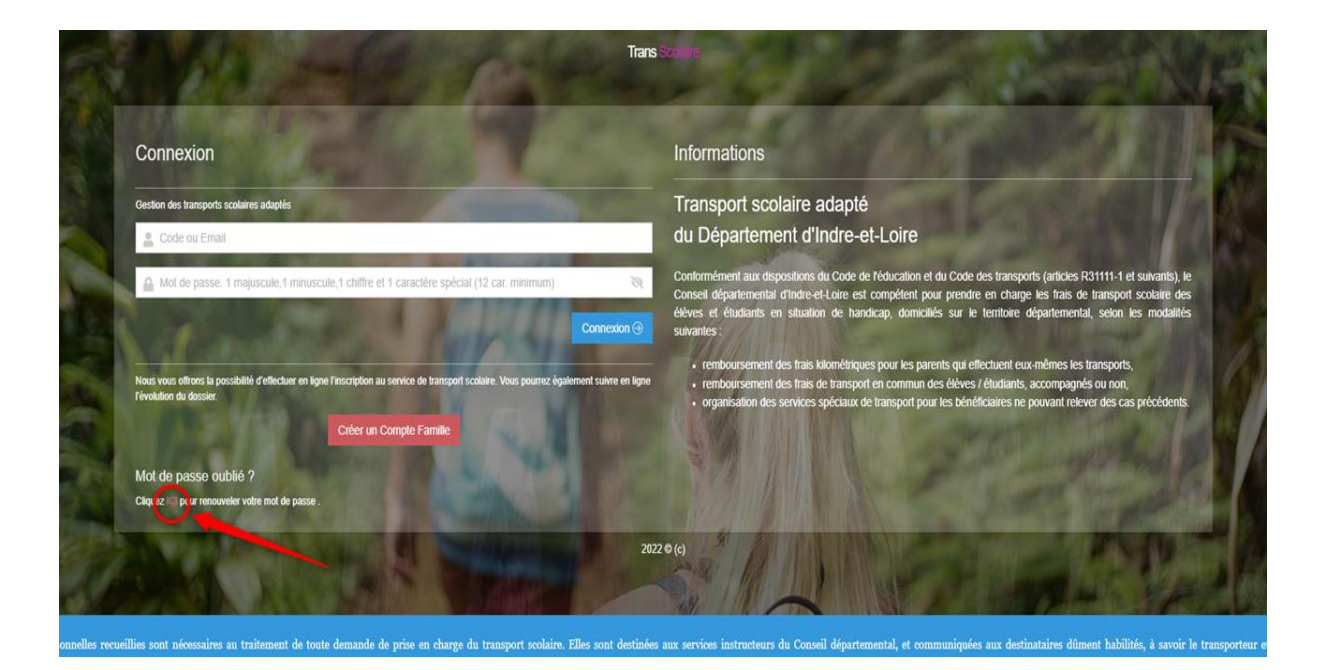

Dans la nouvelle page qui s'affiche, indiquez votre adresse mail (**utilisée lors des précédentes connexions**) puis sur le bouton « *Envoyer* » pour valider votre demande.

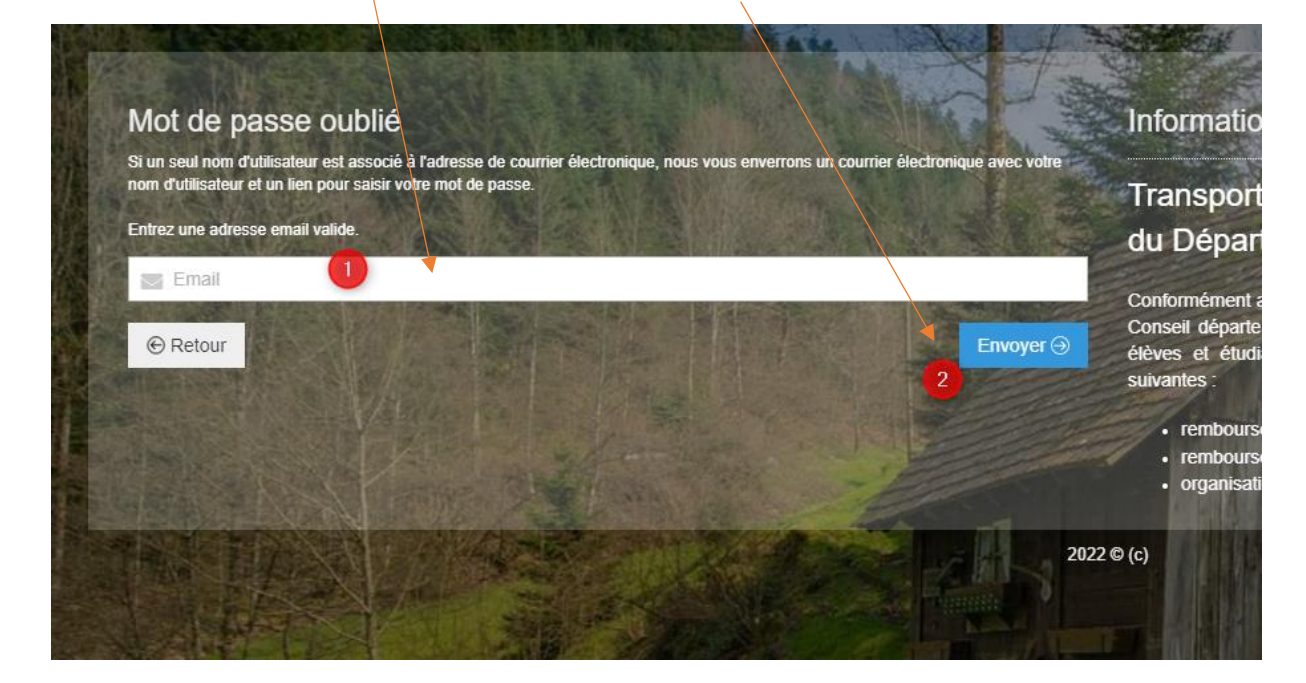

Un mail vous est alors adressé vous demandant de réinitialiser votre mot de passe :

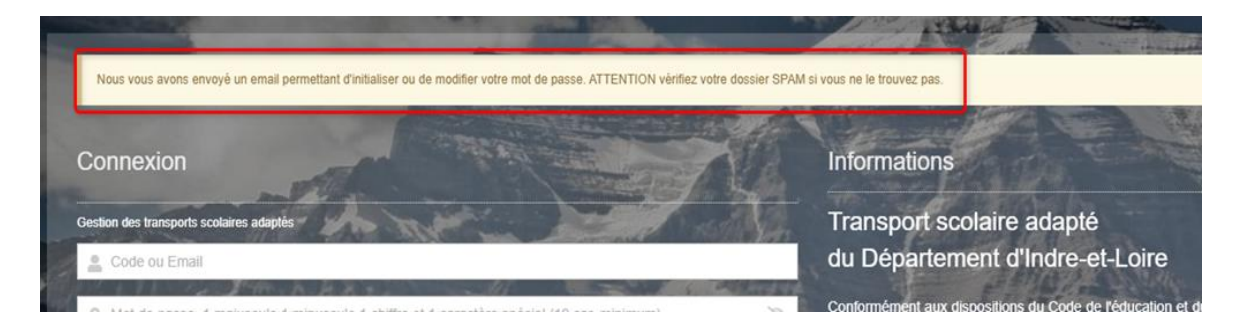

#### ◆ Cliquez sur le lien indiqué comme suit :

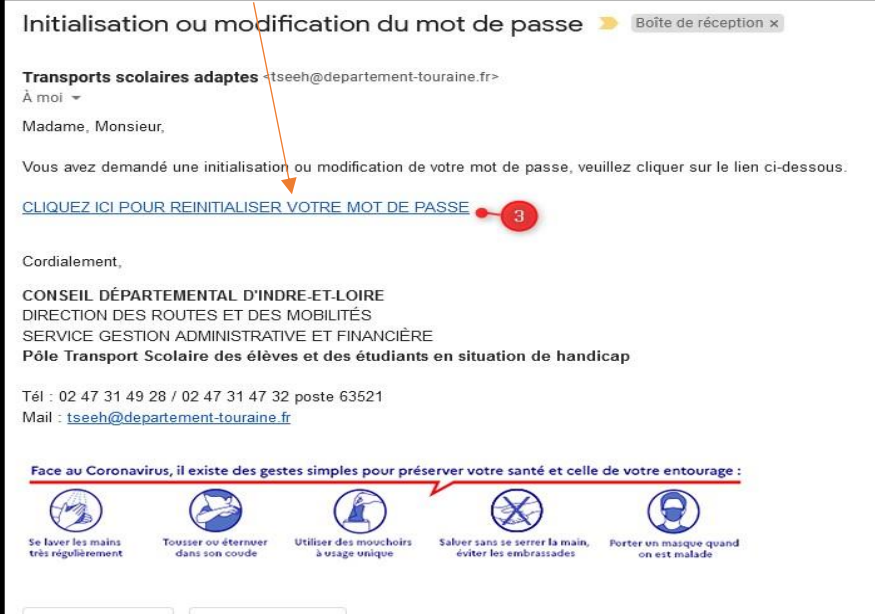

- **→ Tapez un mot de passe de 12 caractères minimum** dont 1 majuscule, 1 minuscule, 1 chiffre, 1 caractère spécial.
- Retapez le mot de passe, pour confirmation.
- Sélectionnez l'image demandée.
- **→ Cliquez sur « Envoyez »**

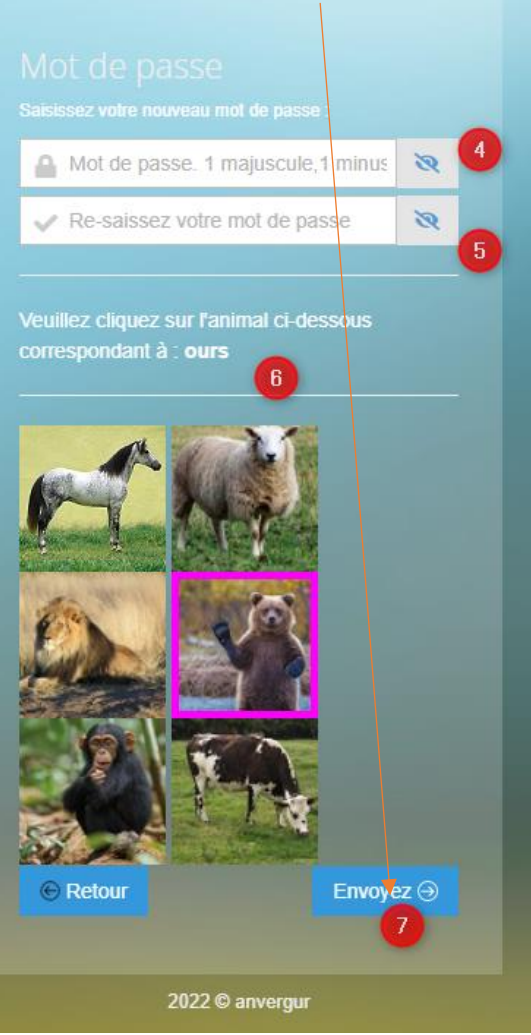

### Votre mot de passe a été réinitialisé. Cliquez sur le bouton « Retour »

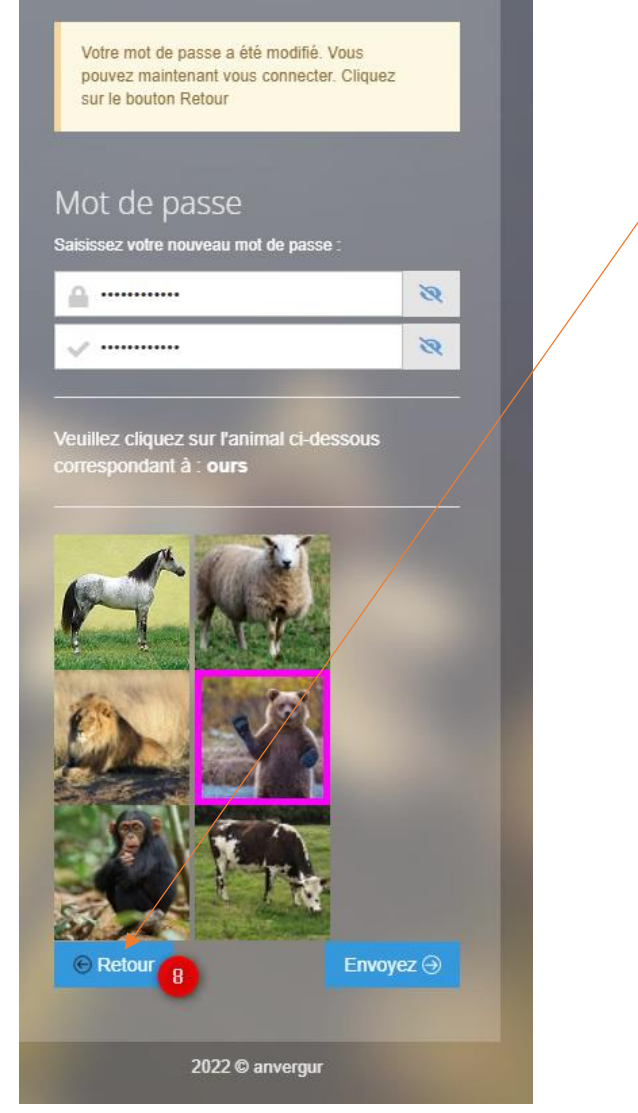

# **3. Accéder à mon espace personnel pour l'inscription**

Une fois connecté au portail famille à l'aide de vos identifiants (adresse mail + mot de passe), vous accédez à la page d'accueil de votre espace personnel en cliquant sur « **Connexion** » :

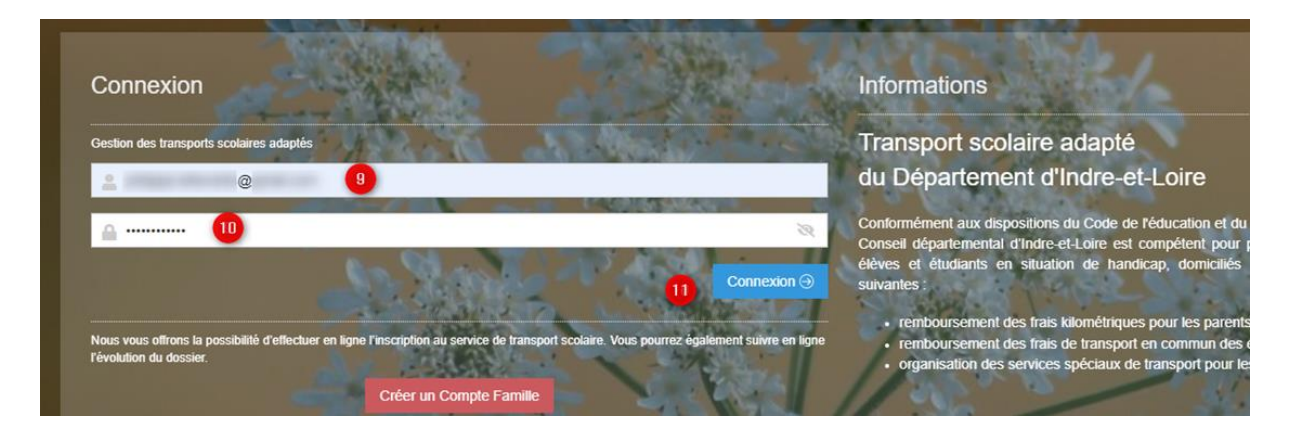

### **4. Comment effectuer l'inscription en ligne de mon ou mes enfant(s) ?**

- Cliquez sur la rubrique « **Dossier élève** ».
- Une liste apparait avec l'identité de votre (vos) enfant(s) concerné(s) par la mise en place  $\rightarrow$ d'un transport spécifique **(1 seul compte famille quel que soit le nombre d'enfants à inscrire)**

### **Gardes alternées : Attention : 1 seul compte famille à créer pour l'(es) enfant(s).**

#### **Dans l'onglet « Usager-Elève » :**

Vous devez renseigner les informations relatives à votre enfant (Nom, prénom, date de naissance, établissement scolaire, classe en précisant Ulis ou cursus ordinaire, particularité Transport, informations liées au handicap et le régime demi-pensionnaire ou interne).

Vous devez également renseigner**, si besoin,** la rubrique MDPH (date de validité de la notification transport, horaires aménagés, transport individuel…).

#### **Dans l'onglet « Représentant, Adresses et Circuit » :**

Vous devez renseigner le type de transport (« Taxi collectif/Taxi individuel », ou « Transport par la famille » si vous souhaitez obtenir l'aide financière) ; le type de parenté, l'adresse de prise en charge : indiquer l'adresse complète (N°, rue et ville) dans la partie de droite... (ne rien indiquer dans la partie Ville).

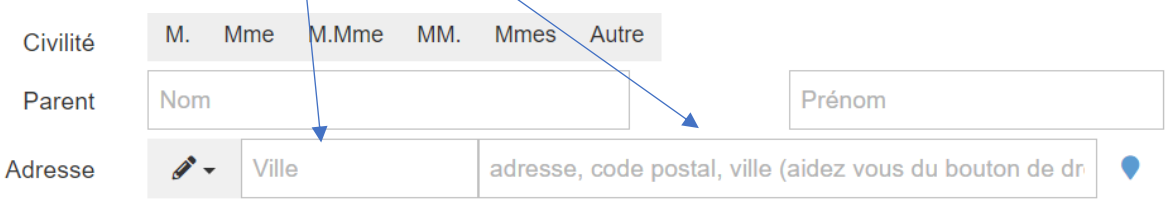

Vous devez également indiquer **les trajets** dont l'enfant aura besoin pour se rendre à son établissement scolaire.

**Attention :** Si vous n'avez pas connaissance des trajets nécessaires, cochez l'ensemble des cases proposées, semaines paires et impaires (sauf pour les élèves n'ayant pas cours le mercredi). Si besoin de modifier **définitivement** les trajets, transmettre les informations par mail [\(tseeh@departement-touraine.fr\)](mailto:tseeh@departement-touraine.fr) afin que le dossier de votre enfant soit mis à jour pour une facturation au plus juste (voir exemple ci-dessous) :

Traiet(s) concerné(s) par le transport (cocher si besoin les cases Paires et/ou Impaires) et cocher les jours où le transport sera nécessaire.\*

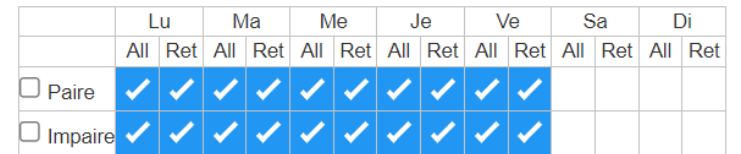

**Dans l'onglet « Dépôt de documents » :**

Vous devez y intégrer la **notification transport** de la MDPH de votre enfant.

**Si vous transportez votre enfant en véhicule personnel**, vous devrez déposer un Relevé d'Identité Bancaire (RIB) pour le versement trimestriel des indemnités kilométriques.

```
Validation de votre demande :
```
Vous devez obligatoirement :

- cocher la case « **Je reconnais avoir lu le règlement et accepte ses conditions** » en haut à gauche du début du formulaire :

Je reconnais avoir lu le règlement et accepte ses conditions.

- Cliquer sur le bouton « **Valider votre inscription** »

Un mail de confirmation (accusé réception) vous est adressé automatiquement lorsque votre inscription est finalisée (voir modèle ci-après) :

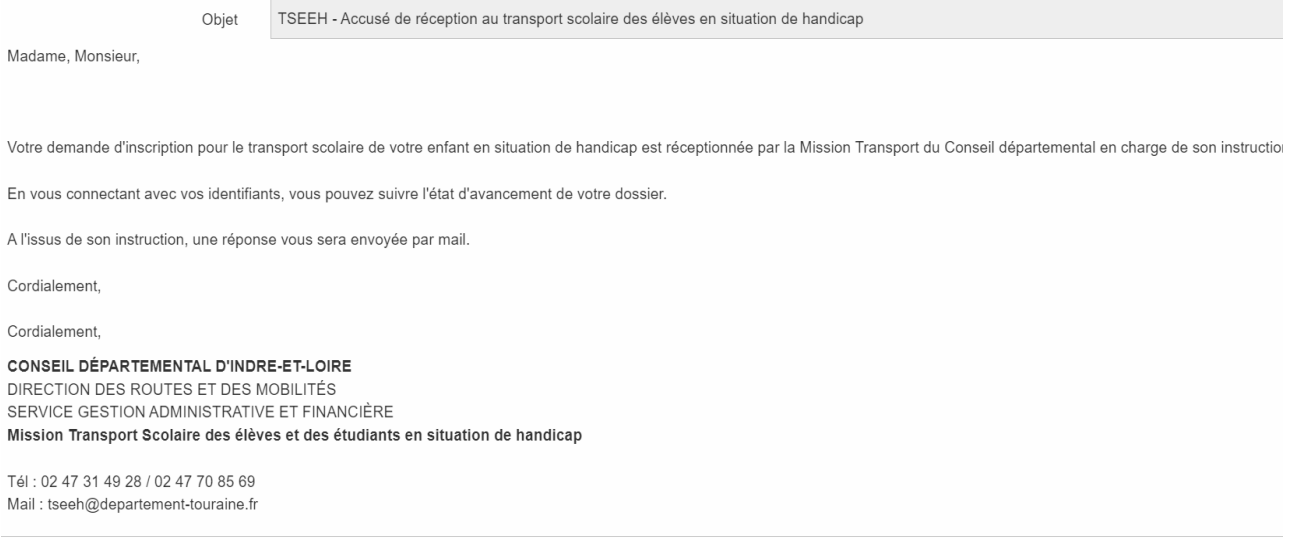

# **5. Comment suivre l'évolution de mon dossier ?**

Lorsque vous avez **validé votre inscription**, celle-ci est transférée à la « Mission Transport » du Conseil départemental.

Vous pourrez dès lors suivre l'évolution de votre dossier.

#### **Pour cela :**

- Connectez-vous régulièrement sur votre espace personnel grâce à vos identifiants.
- Cliquez sur la rubrique « **Dossier élève** ».
- $\rightarrow$  Une liste apparait avec le nom de votre/vos enfant(s).
- **→ La colonne nommée « Etat** » vous indiquera l'évolution de votre demande :
	- ➢ **Un état « A reconduire (5) »** indiquera que votre demande n'a pas encore été effectuée.
	- ➢ **Un état « Modifié (2) »** indiquera que votre demande a bien été enregistrée mais qu'elle n'a pas encore été vérifiée par la Mission Transport.
	- ➢ **Un état « En attente (3) »** indiquera qu'il manque un certain nombre d'éléments (documents demandés par mail par la « Mission Transport »).
	- ➢ **Un état « Refusé/annulé (4) »** indiquera que votre dossier a été instruit, mais que : soit vous avez annulé la demande ou soit votre demande ne respecte pas le règlement des transports scolaires du Conseil départemental. Un mail explicatif vous sera adressé.
	- ➢ **Un état « Recours en cours (7) »** : indiquera que vous avez saisi la « Mission Transport » pour une demande de dérogation, qu'elle a bien été enregistrée mais qu'elle n'a pas encore été instruite par le service.
	- ➢ **Un état « Contrôlé (1) »** indiquera que votre dossier est complet et **validé**. Un mail d'accord vous sera alors adressé.